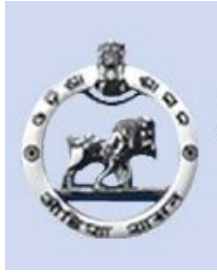

## **Directorate of Local Fund Audit Government of Odisha**

# Accounts Review Programme Online Software User Manual

Technical Assistance by

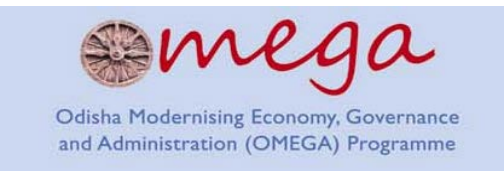

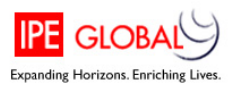

## **Contents**

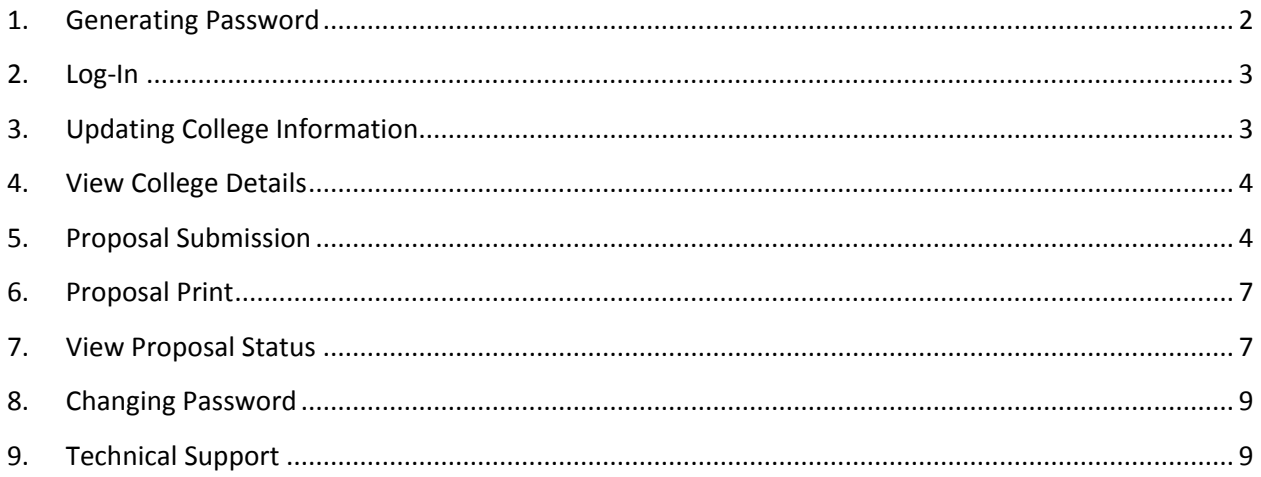

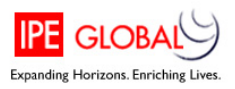

### <span id="page-2-0"></span>**1. Generating Password**

### **STEP 1:**

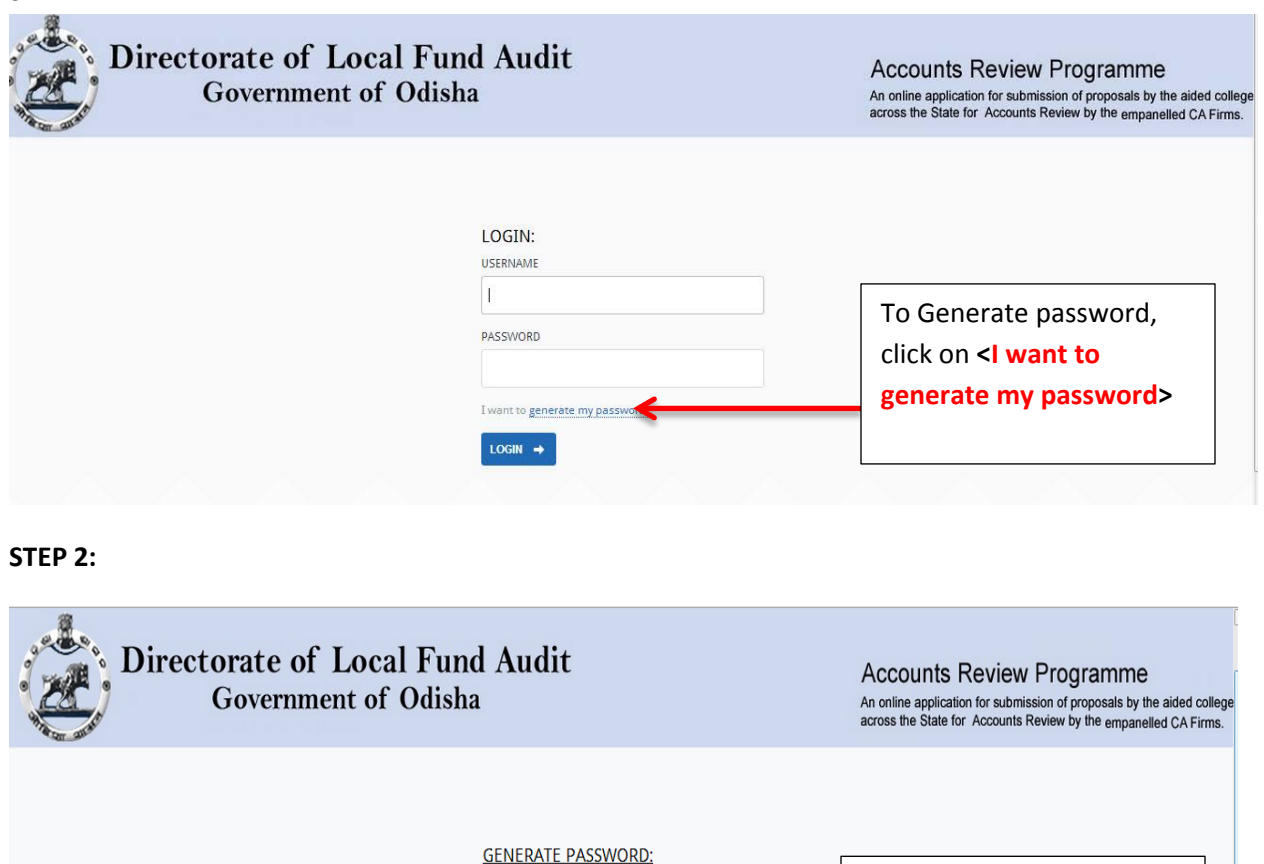

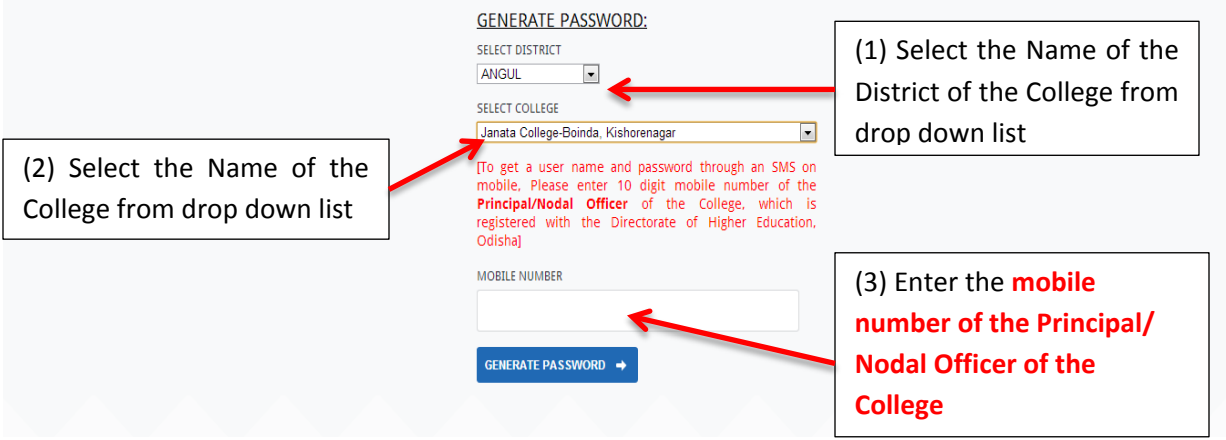

Once the mobile number entered is matched with the data base, an Username and Password will be sent to the same Mobile number as an SMS.

**On non receipt of username and password, a mail should be sent to the [dirlfaodisha@gmail.com](mailto:dirlfaodisha@gmail.com) or helplfa@gmail.com from College official email Id.**

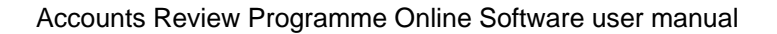

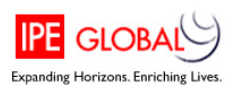

## <span id="page-3-0"></span>**2. Log-In**

Enter [**Username]** and [**Password**], which has been sent to the Mobile Number of Principal or Nodal Officer of the College

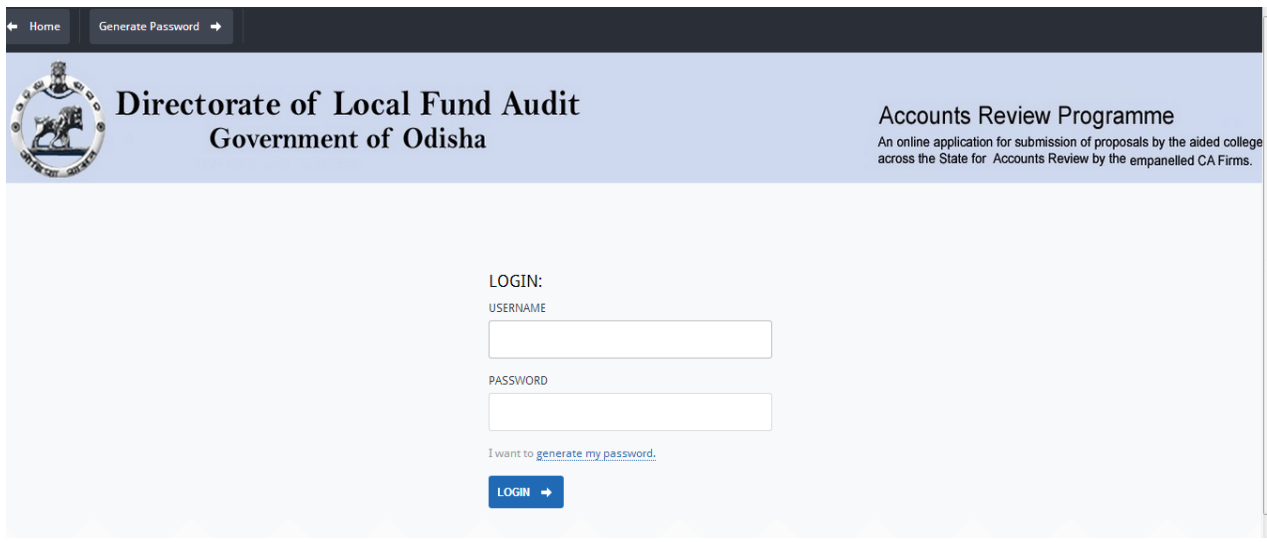

## <span id="page-3-1"></span>**3. Updating College Information**

After successful log-in the below mentioned page will open. Here user needs to update the College information for further communication with the College.

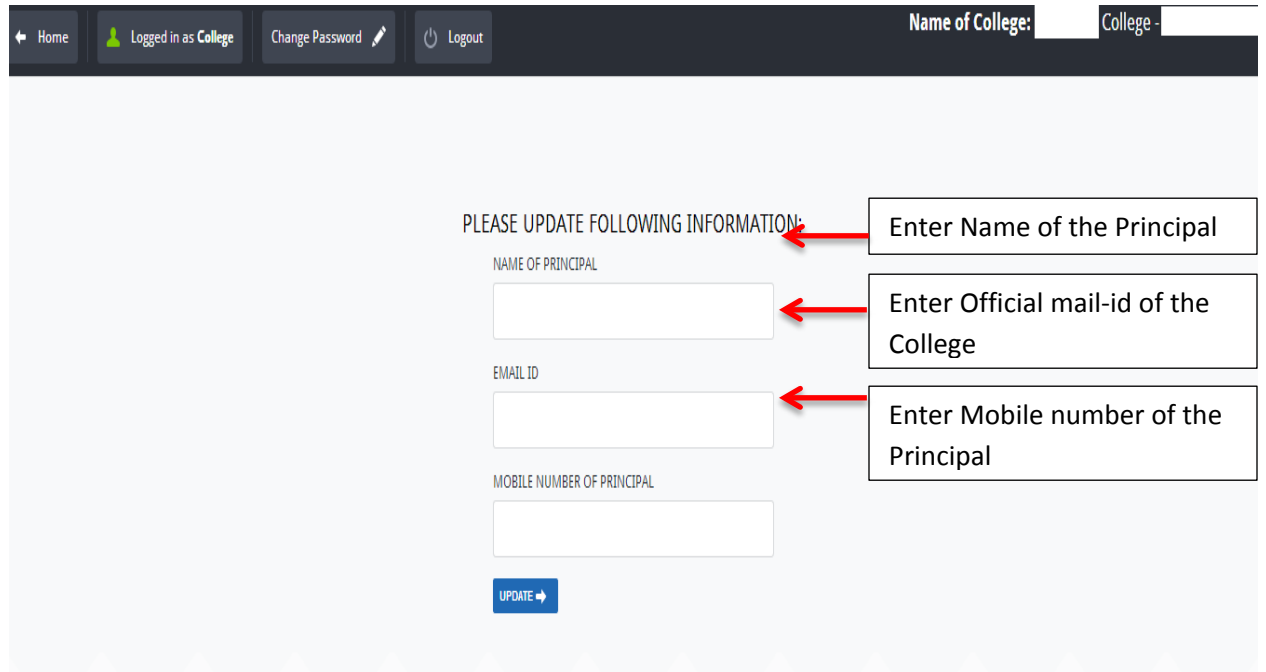

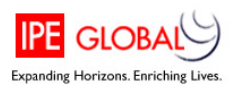

## <span id="page-4-0"></span>**4. View College Details**

After updating the information, the below mentioned page will be displayed, where in the user can view the updated information, Status of Proposals and details of pending audits of the college.

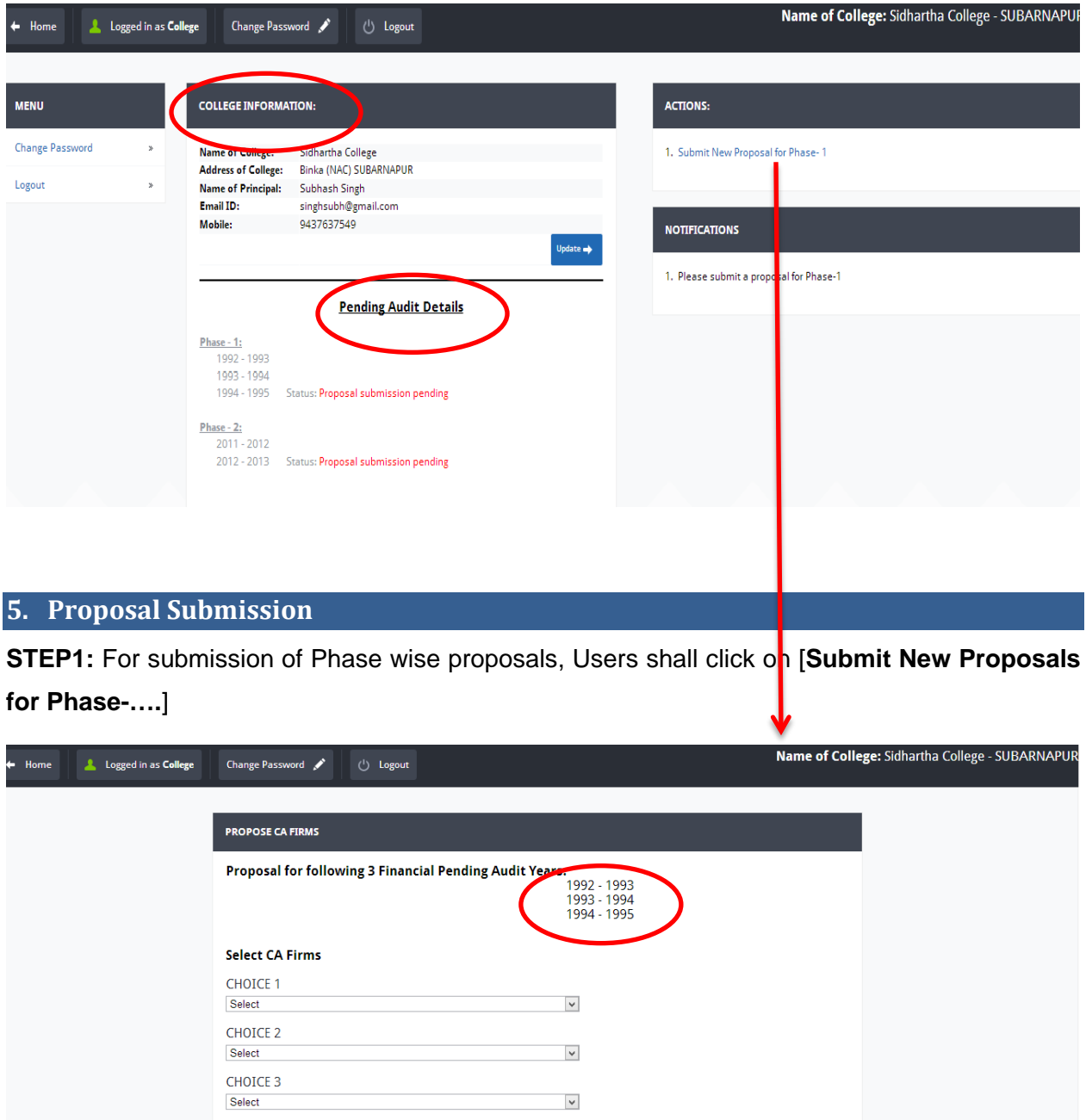

<span id="page-4-1"></span> $CONTINUE \rightarrow$ 

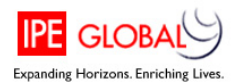

While submitting the proposal, three choices 1, 2 and 3 will be available wherein the list of CA firms who are empanelled with the Directorate of Local Fund Audit and showed interested to work in the area of the College will be displayed.

The College may choose any CA firm name from the drop down lists. After choosing 3 CA firms names, user should click on [**Continue**] button.

**STEP 2:** It will give a view of submitted proposal as mentioned below: User shall read and agree the conditions by selecting the tick mark at checkbox.

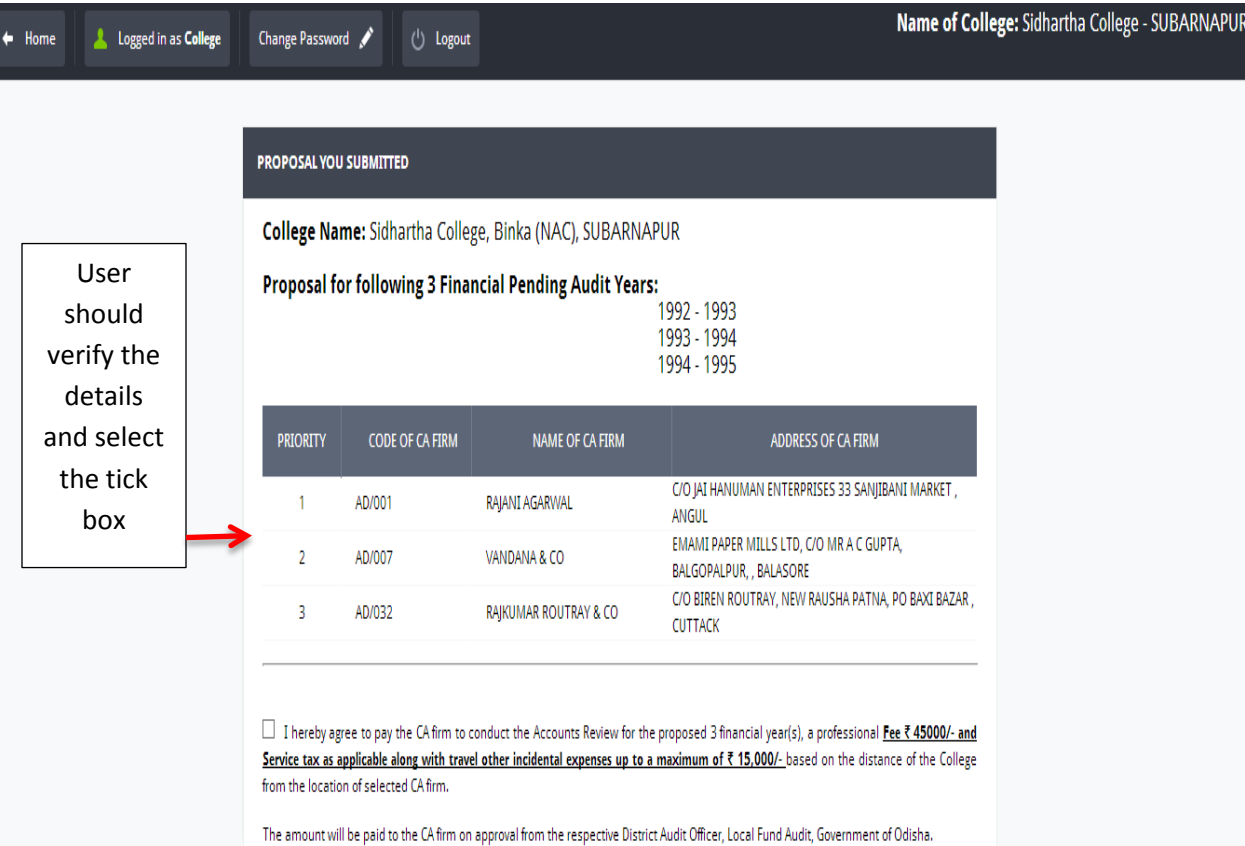

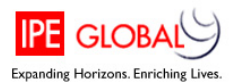

**STEP 3:** After marking the checkbox, it will show the details as mentioned below. If user would like to make any changes in the proposal, he/she shall click on [**MODIFY PROPOSAL**]. If there are no changes to be made for the proposal, user shall click on [**CONFIRM**].

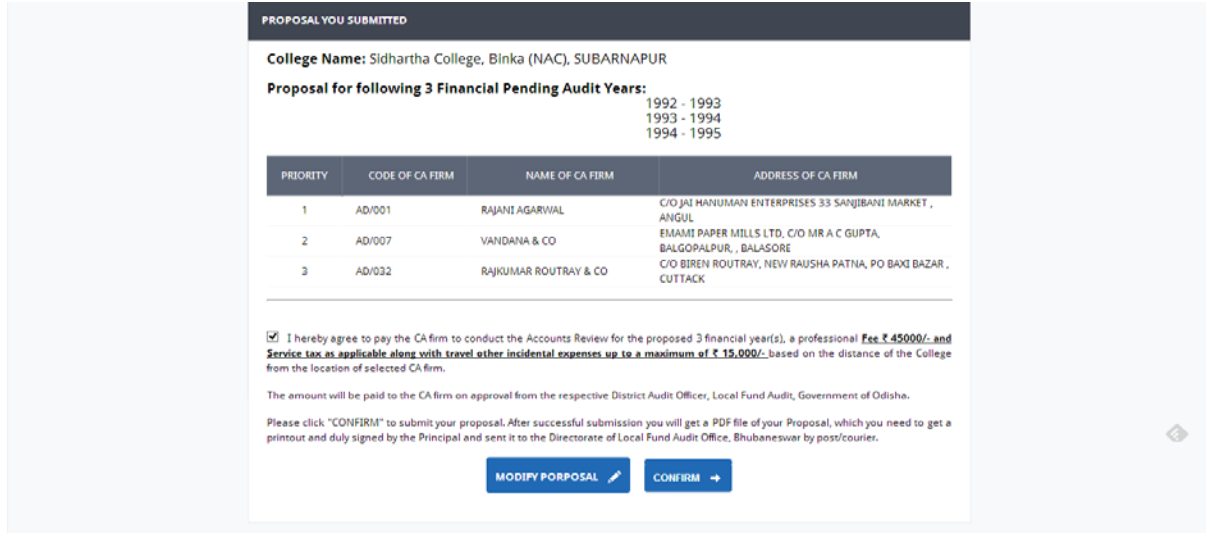

**STEP 4**: On confirmation the below mentioned message will be displayed:

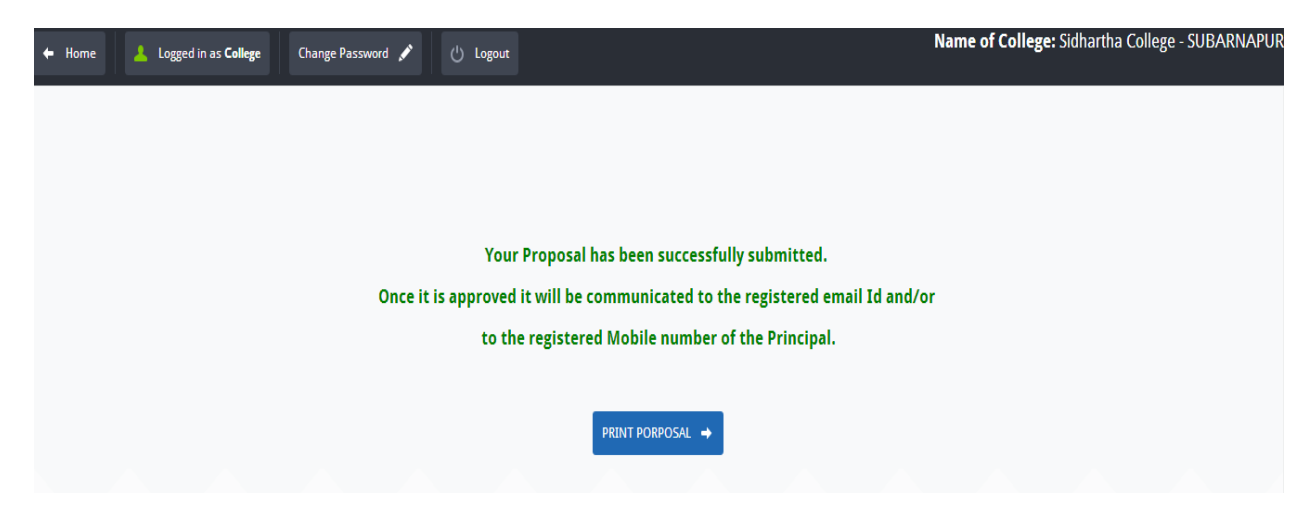

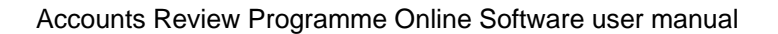

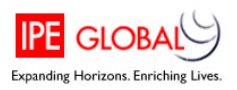

## <span id="page-7-0"></span>**6. Proposal Print**

After click on [**Print Proposal**], it will convert the proposal into PDF format. The user can save the PDF file and take a printout for manual submission to the Directorate of Local Fund Audit, Bhubaneswar.

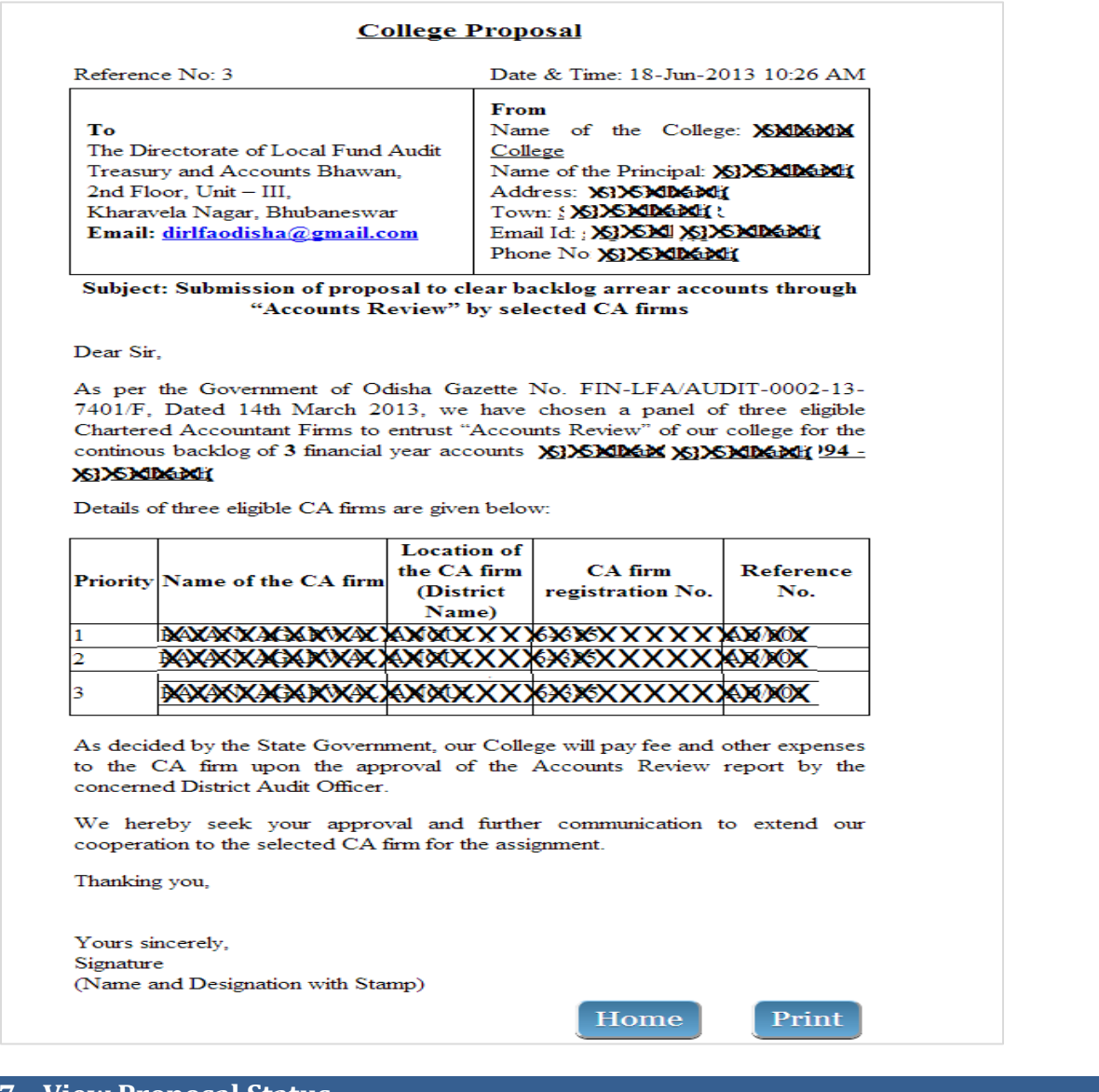

## <span id="page-7-1"></span>**7. View Proposal Status**

After successful submission of proposals, the status of [**Pending Audit Details**] will change as shown below:

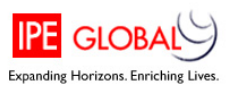

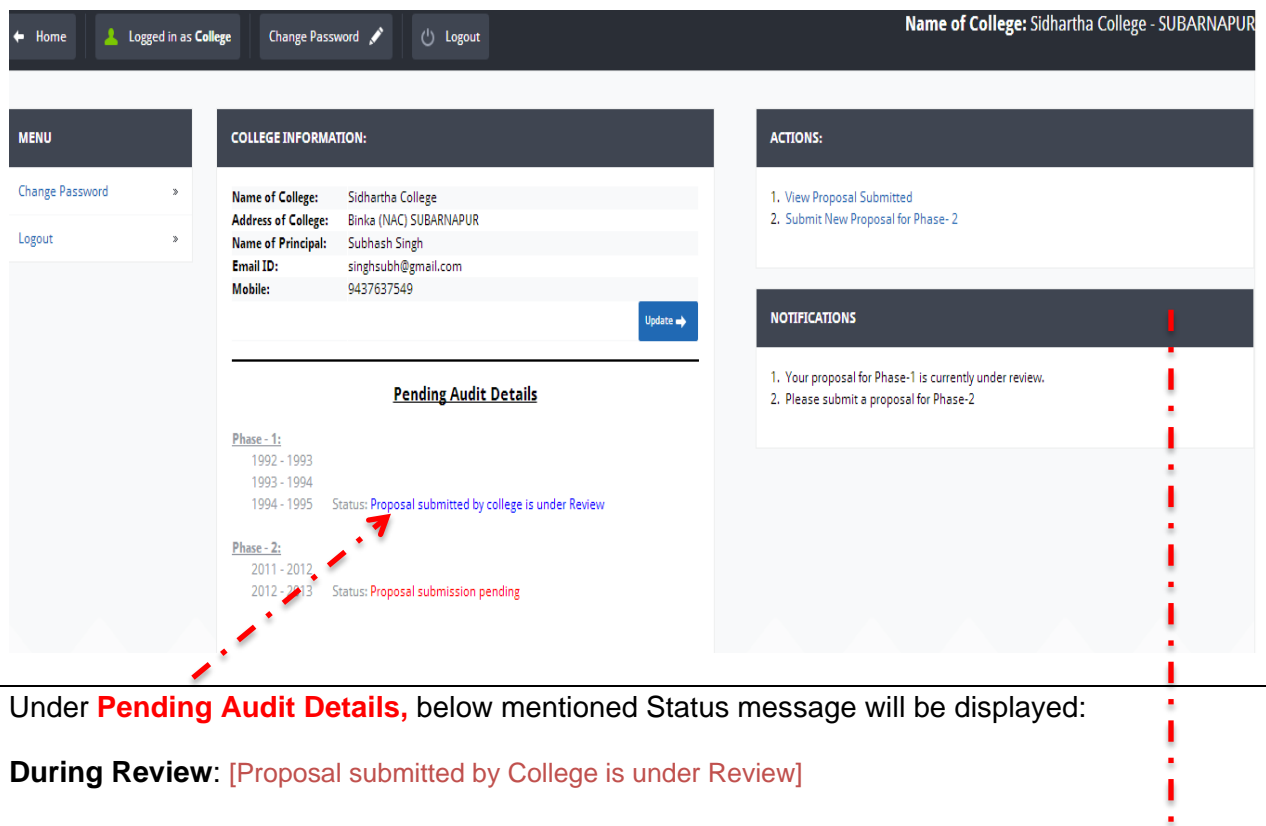

**After Approval**: [CA Firm Allotted].

Once the Directorate of Local Fund Audit approves the Proposal, an SMS alert and an Entail will be sent to the registered mobile number and mail-Id of the College

Under **Notifications,** below mentioned messages will be displayed:

**During Review:** [Your Proposal for Phase-..is currently under review]

**After Approval**: [Your proposal for …..st Phase has been approved by the Directorate of LFA. Please submit a new proposal for next phase (If any)]

**In case of Rejection:** [Your proposal for……st phase hase been rejected by the Directorate of LFA due to……………reason. Please submit a new proposal.]

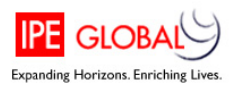

## <span id="page-9-0"></span>**8. Changing Password**

The User shall change password by clicking [**Change Password**]. Password should be between 4 to 20 characters and should use only letters, numbers and underscores in upper or smaller cases.

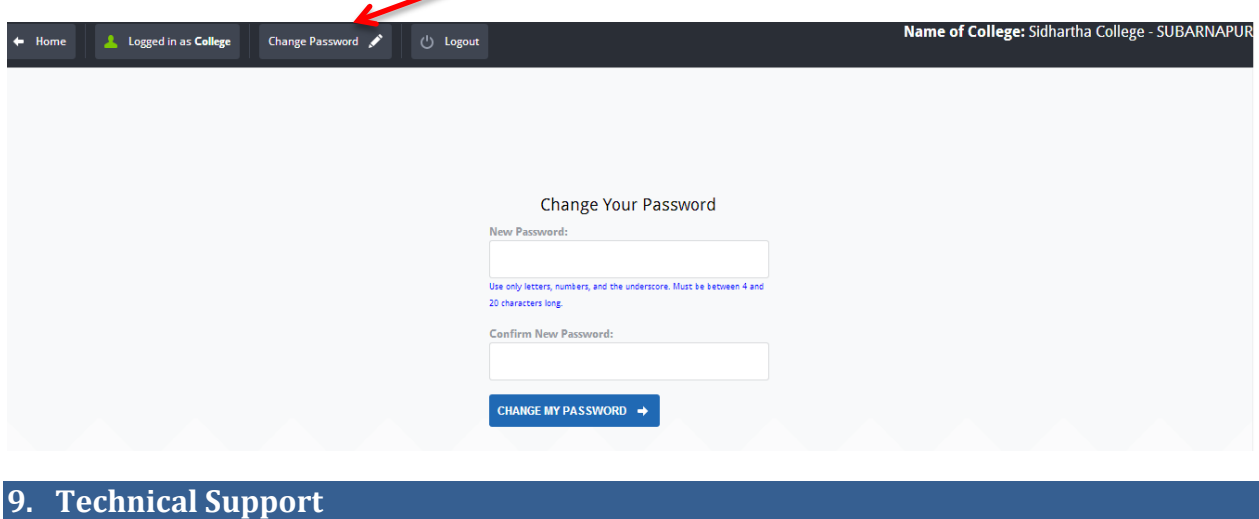

<span id="page-9-1"></span>In case of any technical problems, the users shall send a mail to **[helplfa@gmail.com](mailto:helplfa@gmail.com)** or contact the below mentioned telephone numbers:

> **Telephone numbers of the OMEGA Office:** 0674-6511307 Financial Management Consultant: 7381681120 IT Consultant: 9583387383 **Telephone numbers of the Directorate of Local Fund Audit:** Director: 0674-2391704 Deputy Director: 0674-2391705 Asst. Director: 0674-2391707